# 大阪大学一般入試 Web 出願システム入力ガイド

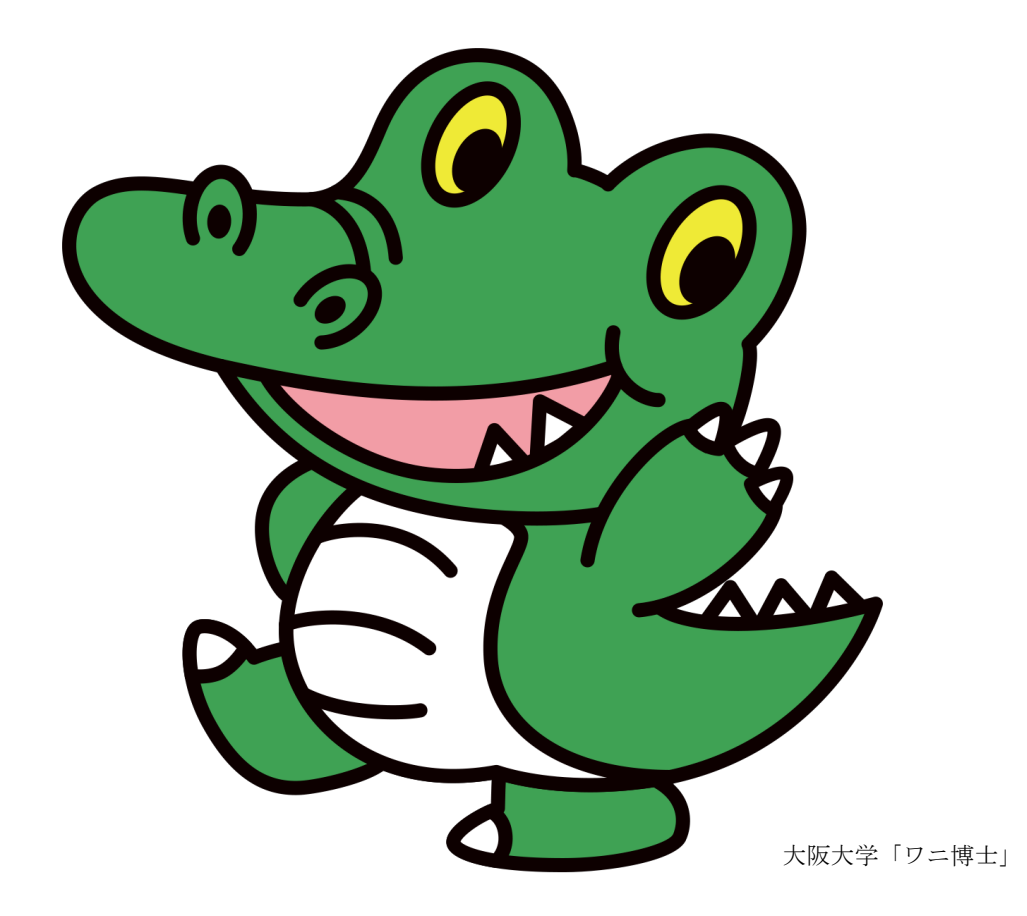

令和元年 10 月発行

目次

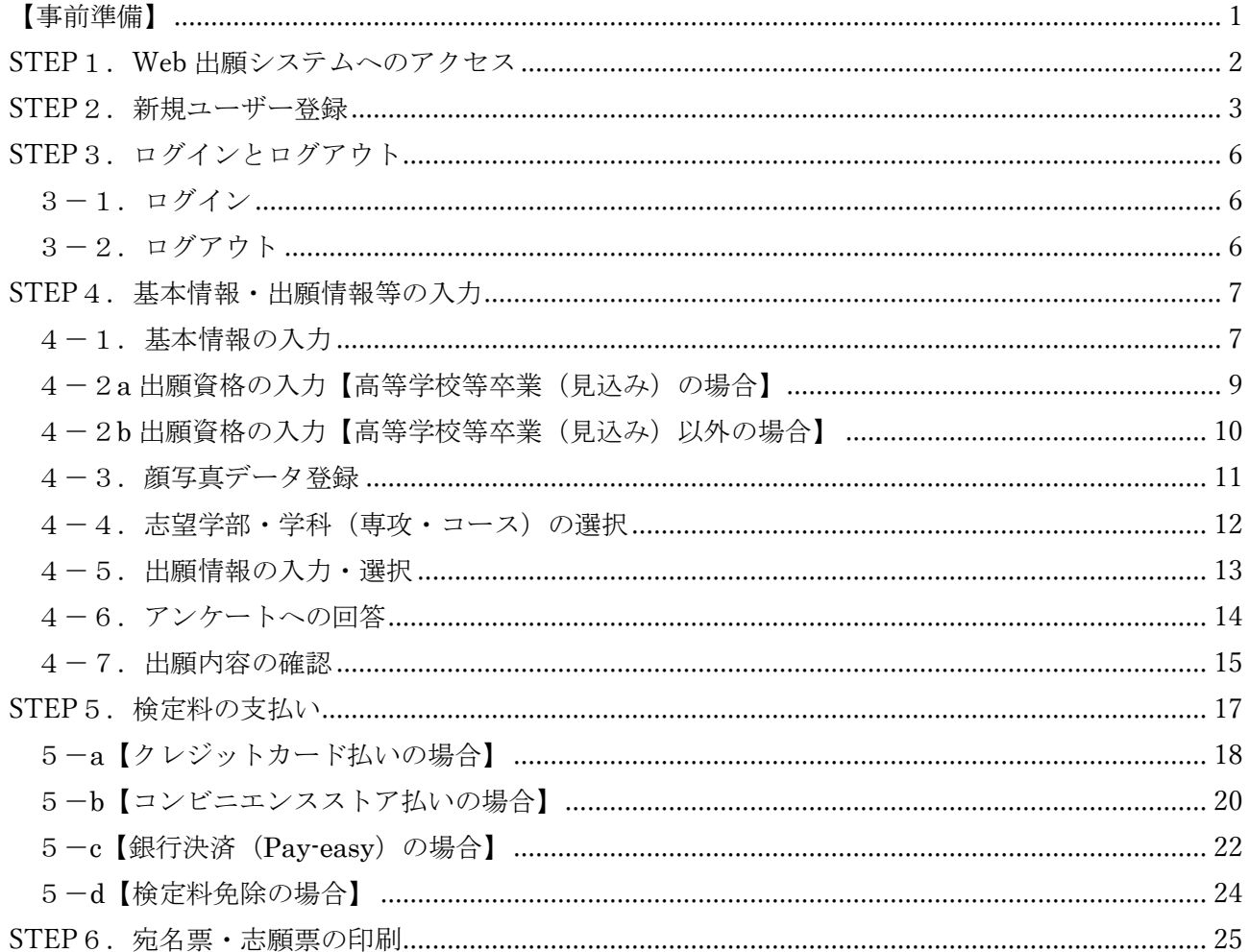

#### <span id="page-2-0"></span>【事前準備】

①インターネットに接続されたパソコンの準備

 下記の動作環境を満たすパソコンをご用意ください。スマートフォン、タブレット端末、携帯電話 では利用できない可能性があります。自宅にパソコンがない場合は学校や図書館等で下記の動作環 境を満たせるパソコンを利用できるように確認してください。

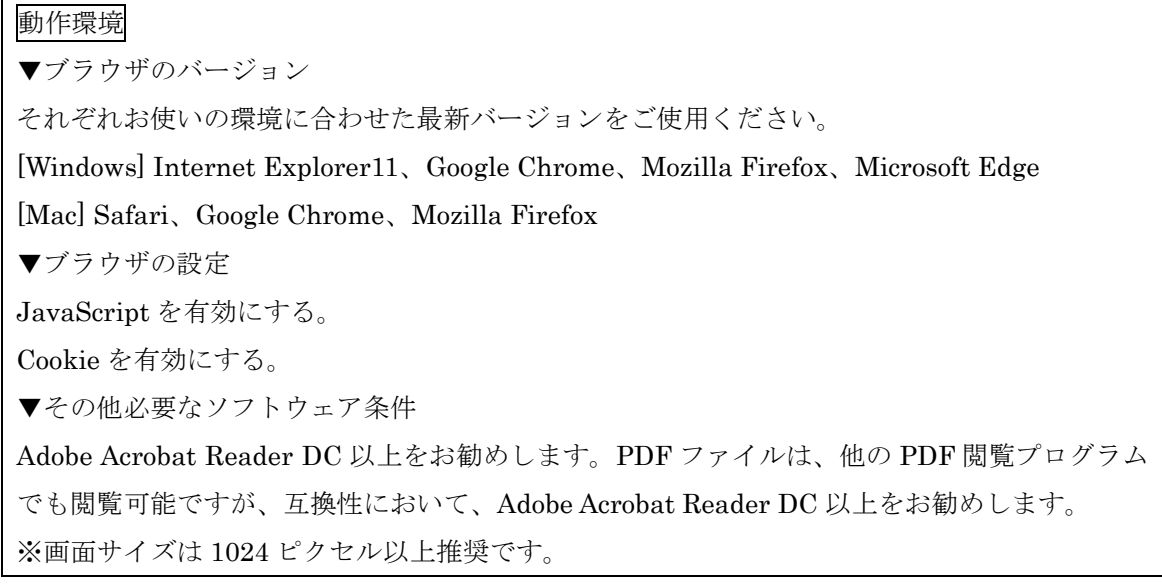

②プリンターの準備

 Web 出願システムから出力する志願票及び宛名票の PDF ファイルを印刷するために必要です。 自宅にプリンターがない場合は、学校やコンビニエンスストア等印刷できる環境を確認してくださ  $V_{0}$ 

#### ③メールアドレスの準備

 登録するメールアドレスは、Web 出願システムログイン時の ID として利用するだけでなく、大学 から入学試験に関する重要なお知らせが配信されます。成績開示期間終了まで変更や削除の可能性 がなく、日常的に確認しやすいメールアドレスを登録してください。

 また、ドメイン指定受信をしている場合は「@comappjapan.com」からのメールを受信できるよう にあらかじめ設定してください。

④検定料支払い方法の確認

 クレジットカード、コンビニエンスストア、Pay-easy 利用の銀行決済が利用できます。対象金融機 関、金額、手続き等に制限や注意事項がありますので、事前に保護者と支払方法を確認してください。

⑤写真の準備

写真は、Web 出願システムにて JPEG データ形式(※)でのアップロードが必要ですので、事前に 準備してください。

 ※スマートフォンで撮影した写真は、JPEG データ形式で保存されるのが一般的です。デジタルカ メラで撮影する場合は、その他のデータ形式で保存される場合もありますので、取扱説明書等を参照 し、JPEG データ形式での保存方法を確認してください。

<span id="page-3-0"></span>STEP1.Web 出願システムへのアクセス

Web 出願システムは以下の URL にアクセスしてください。

【URL】<https://osaka-u.comappjapan.com/>

Web 出願システムでは、ブラウザの「戻る」ボタンは使用しないでください。入力した情報が失 われる可能性があります。

前のページに戻る場合は、各ページの下にある「戻る」ボタンを使用してください。

<span id="page-4-0"></span>※すでに AO・推薦入試への出願でユーザー登録をしている場合は、「STEP2」の手順は不要です。

①「新規登録」ボタンを押します。

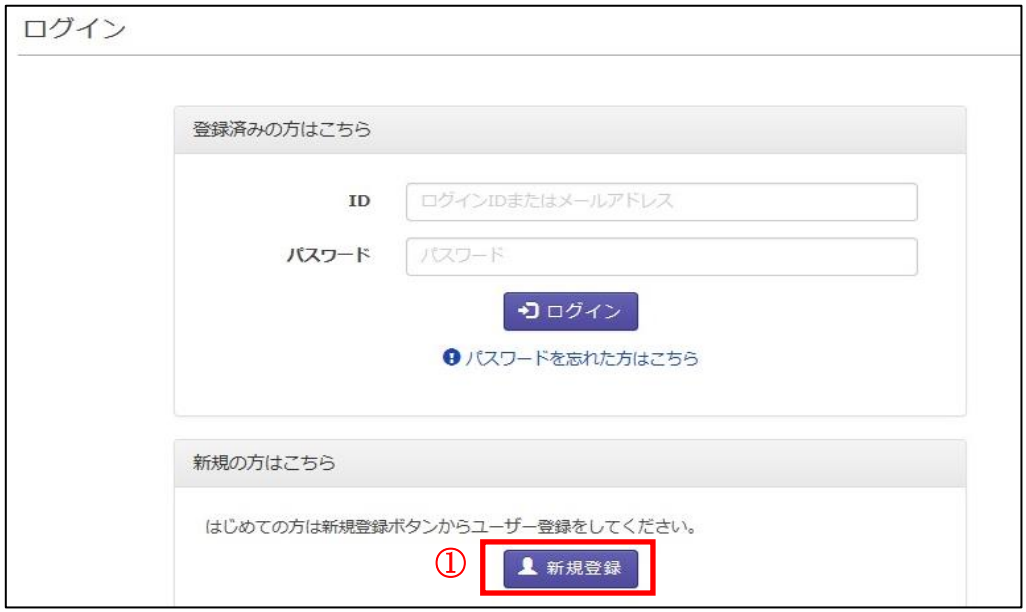

②利用規約を確認して、チェックします。(※利用規約に同意いただけない場合、出願できません。) ③「次へ」ボタンを押します。

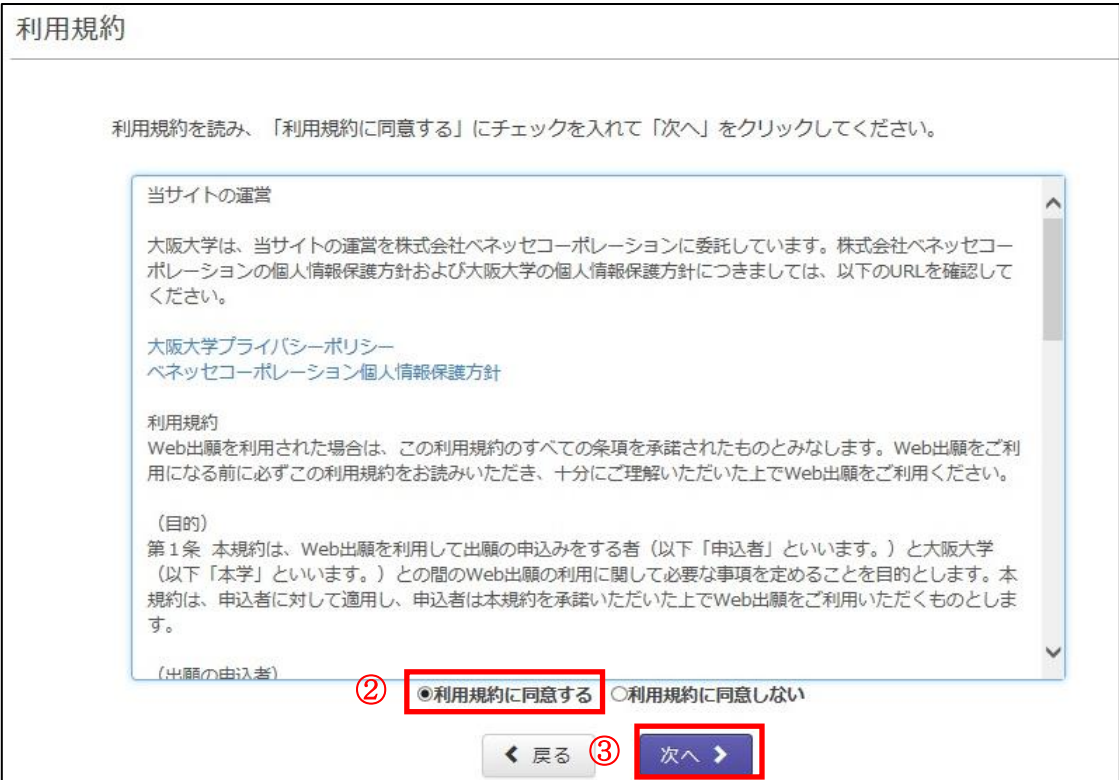

④メールアドレスを入力します。(※登録したメールアドレスは変更できません。)

⑤「次へ」ボタンを押します。

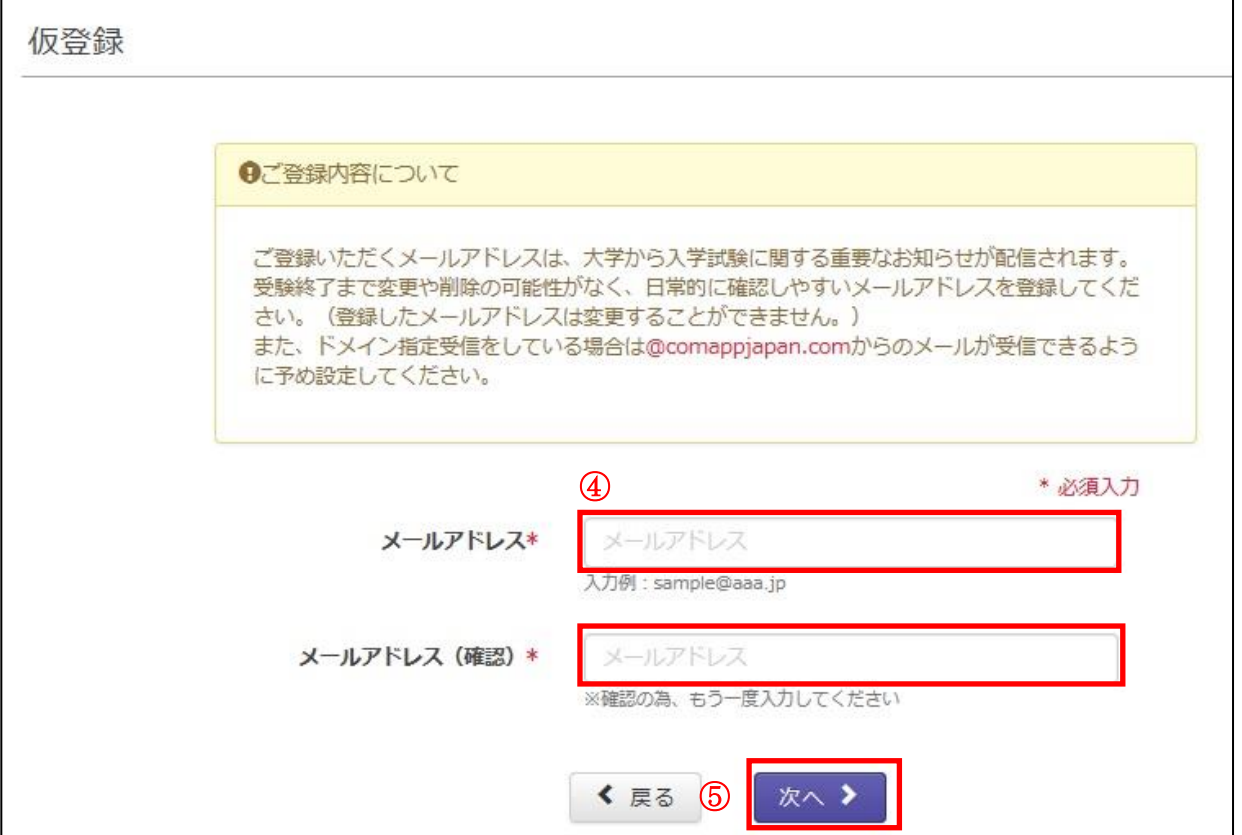

⑥入力したメールアドレスを確認します。

⑦「登録」ボタンを押します。

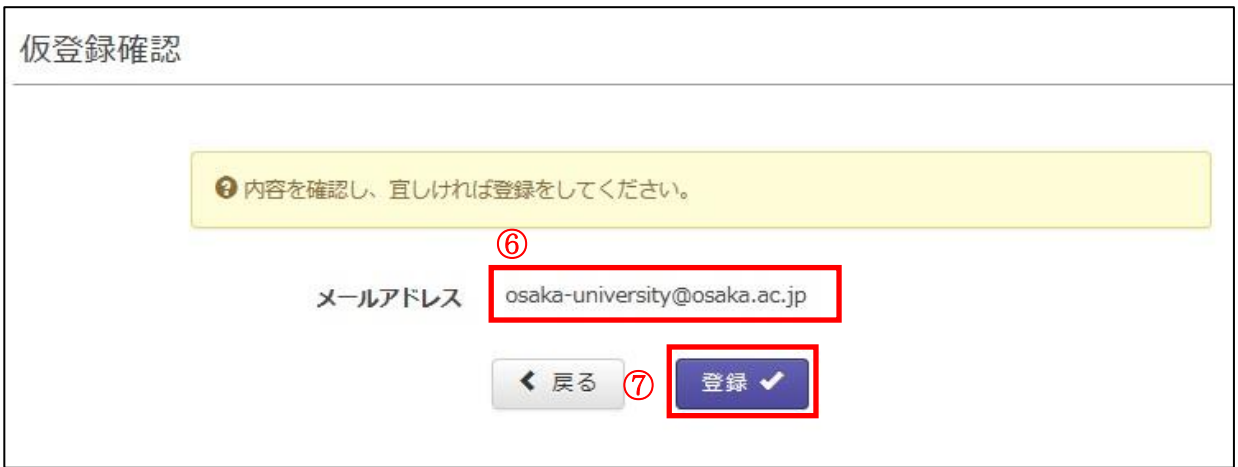

⑧登録したメールアドレスの受信トレイを開きます。

⑨受信したメール本文の URL にアクセスします。

大阪大学 Web出願システムに仮登録いただき、ありがとうございます。

登録はまだ完了していません。<br>下記のURLをクリックしてバスワードを登録し、ユーザー登録を完了してください。

O https://osaka-u.ts.comappjapan.com/userregistration/Registration/OfficialRegistration?receipt\_key=Ghv9FjfNXY

※上記URLがクリック出来ない場合は、URLをコピーしてブラウザのURL欄に貼りつけてページを開いてください。

このメールにお心当たりのない方は、破棄していただきますようお願いいたします。 ※配信専用のメールアドレスからお知らせしていますので、このメールに返信しないでください※

■大阪大学 Web出願

https://osaka-u.comappjapan.com/

■Web出願に関するお問い合わせ

⑩「ログイン ID」を入力します。(忘れないよう記録してください。)

⑪「パスワード」を入力します。(忘れないよう記録してください。)

⑫「登録」ボタンを押します。

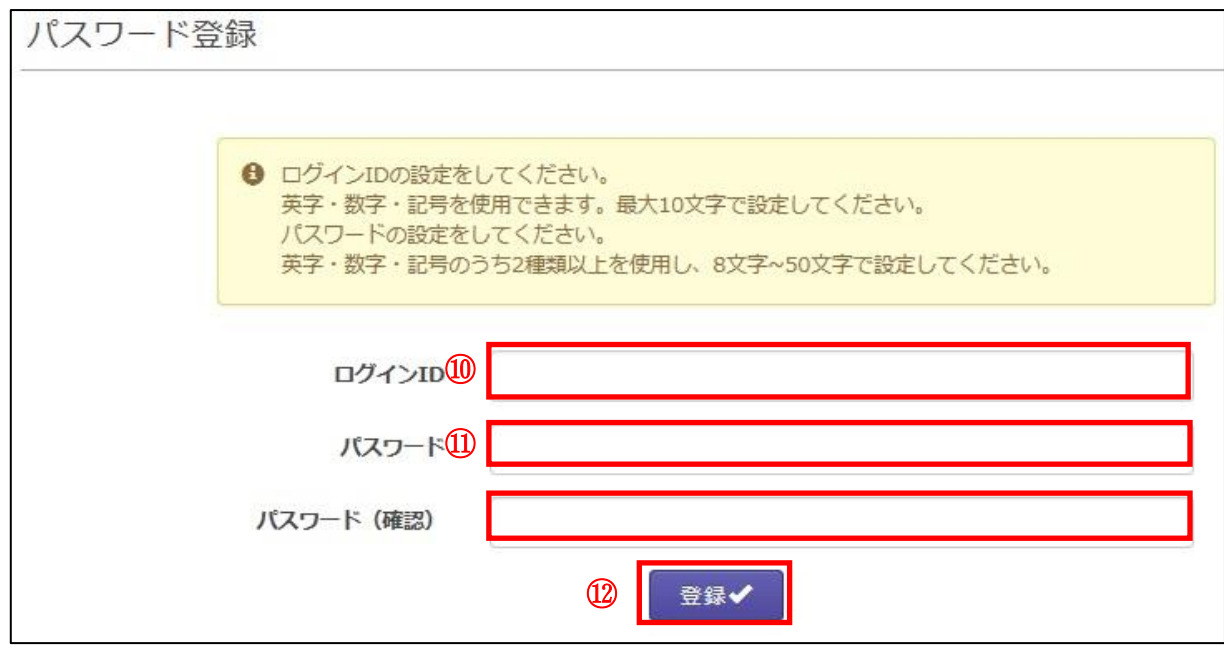

⑬「ログイン」ボタンを押し、登録した「ログイン ID」「パスワード」を入力します。

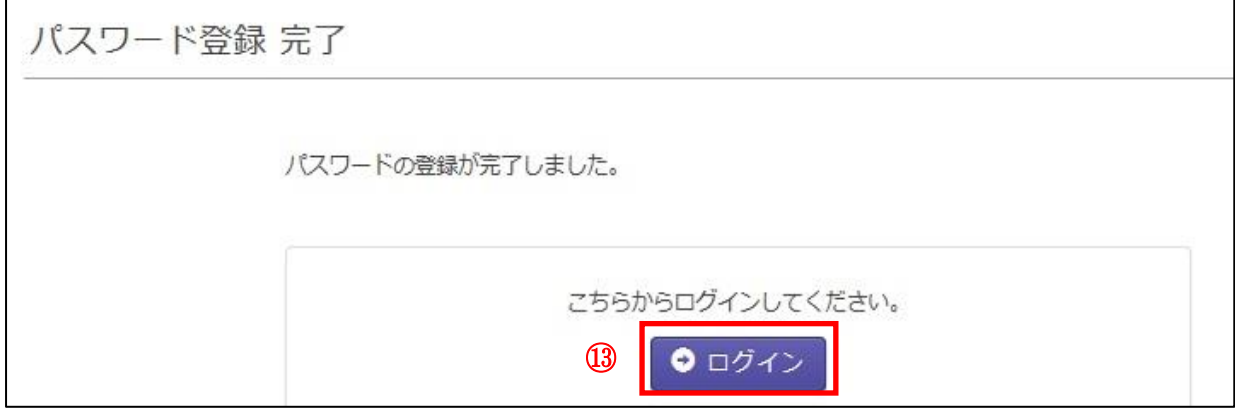

<span id="page-7-0"></span>STEP3. ログインとログアウト

<span id="page-7-1"></span>3-1.ログイン

①Web 出願システム(【URL】[https://osaka-u.comappjapan.com/](https://osaka-u.ts.comappjapan.com/))にアクセスし、登録した「ログイ ン ID」「パスワード」を入力します。

②「ログイン」ボタンを押します。

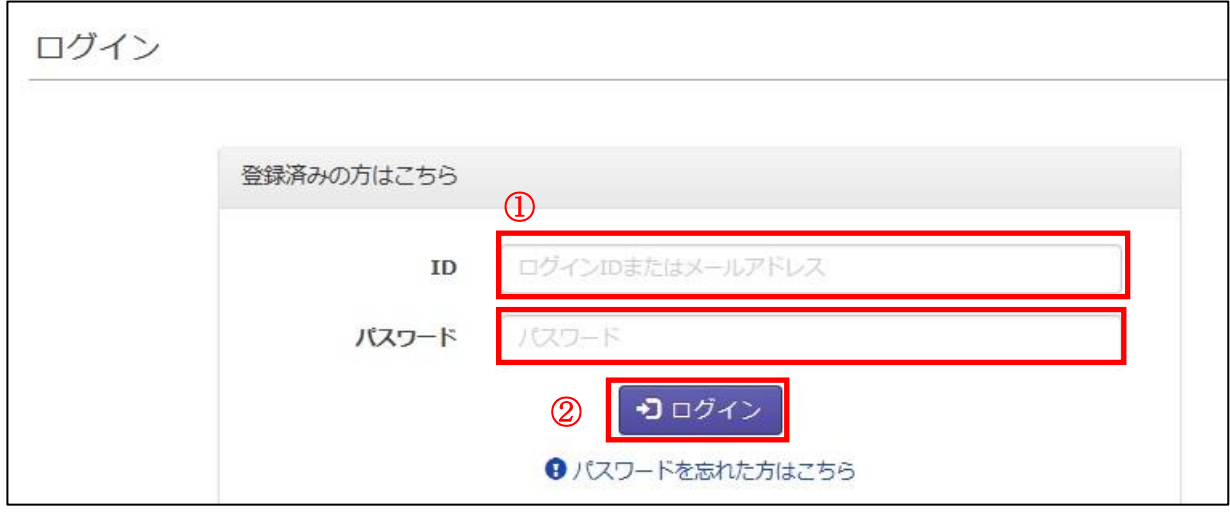

<span id="page-7-2"></span>3-2.ログアウト

①トップ画面の右上に表示されているメールアドレスをクリックします。 ②プルダウンに表示される「ログアウト」をクリックします。

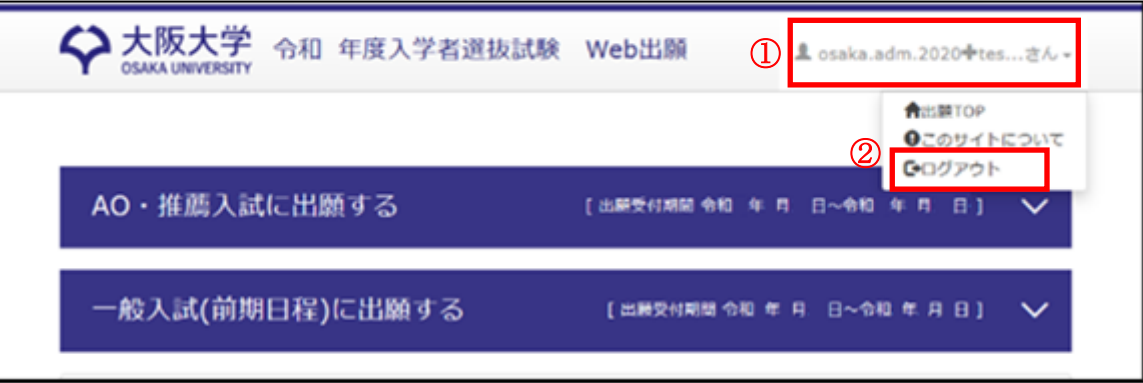

<span id="page-8-0"></span>STEP4.基本情報・出願情報等の入力

- <span id="page-8-1"></span>4-1.基本情報の入力
	- ① Web 出願システムにログイン後、「一般入試(前期日程)に出願する」を選択します。

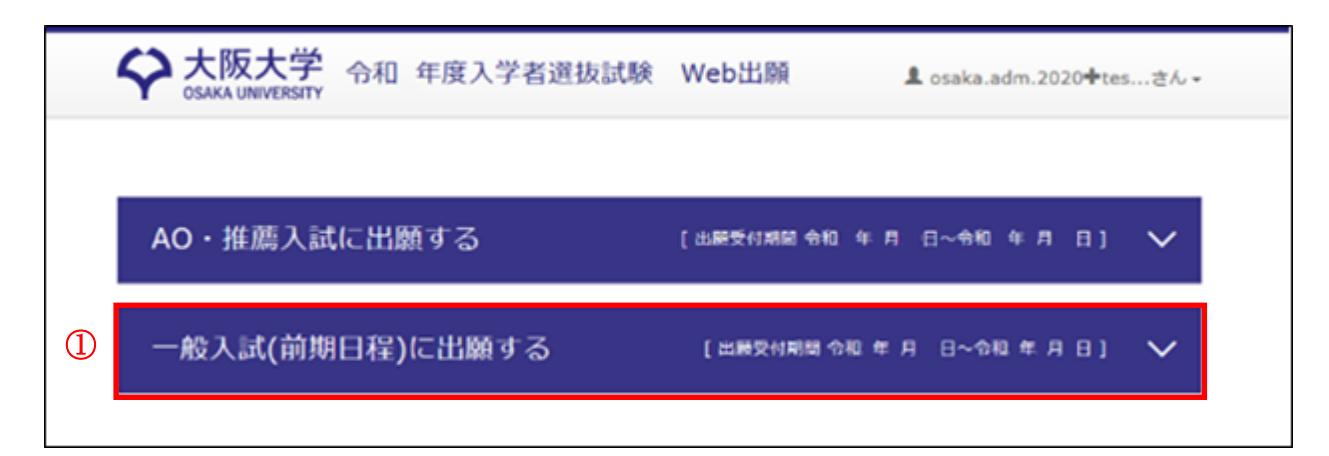

②「情報入力」ボタンを押します。

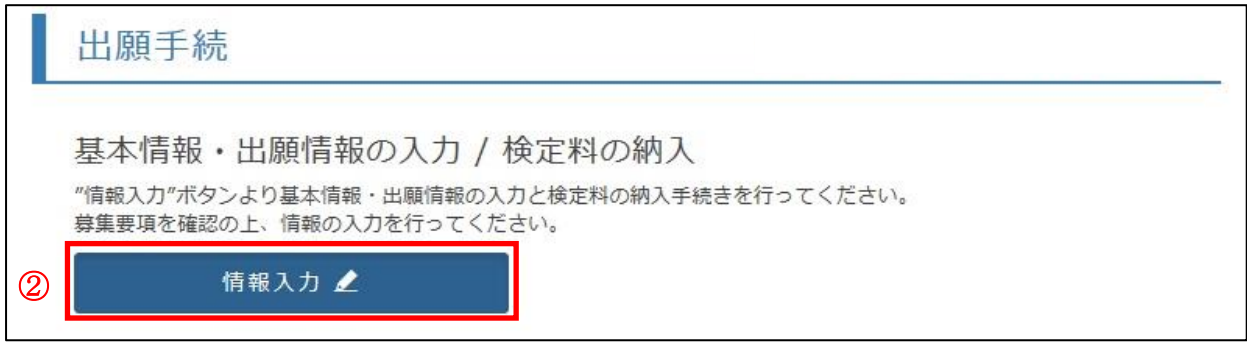

画面の指示に従って、基本情報の必要事項を入力してください。

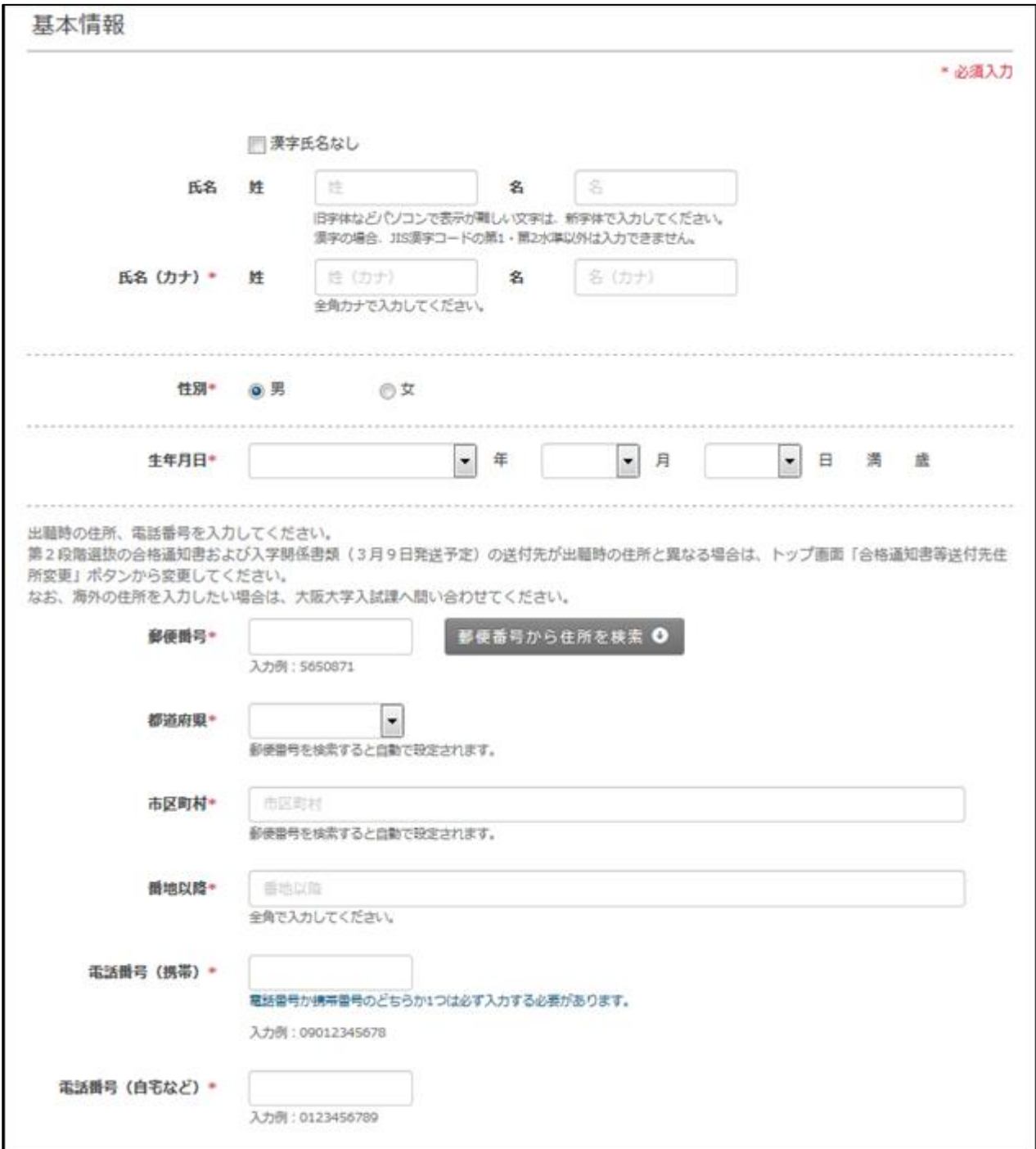

<span id="page-10-0"></span>4-2a 出願資格の入力【高等学校等卒業(見込み)の場合】

①「検索」ボタンを押すと、出願資格検索画面が現れます。

②高等学校等(中等教育学校、特別支援学校、高等専門学校を含む)の名称を入力します。

③該当する高等学校等をクリックし、「選択」ボタンを押します。

④廃校等により高等学校等が無い場合は、「上記以外の高等学校等(所在都道府県名)」をクリックし て「選択」ボタンを押し、高等学校等の名称を入力します。

⑤高等学校等の卒業(見込み)年月をプルダウンから選択します。

⑥プルダウンから、高等学校等在学中の場合は「卒業見込み」、既卒の場合は「卒業」を選択します。 ⑦高等学校等の課程、学科をプルダウンから選択します。

⑧学科で「その他」を選択した場合、学科名を入力します。

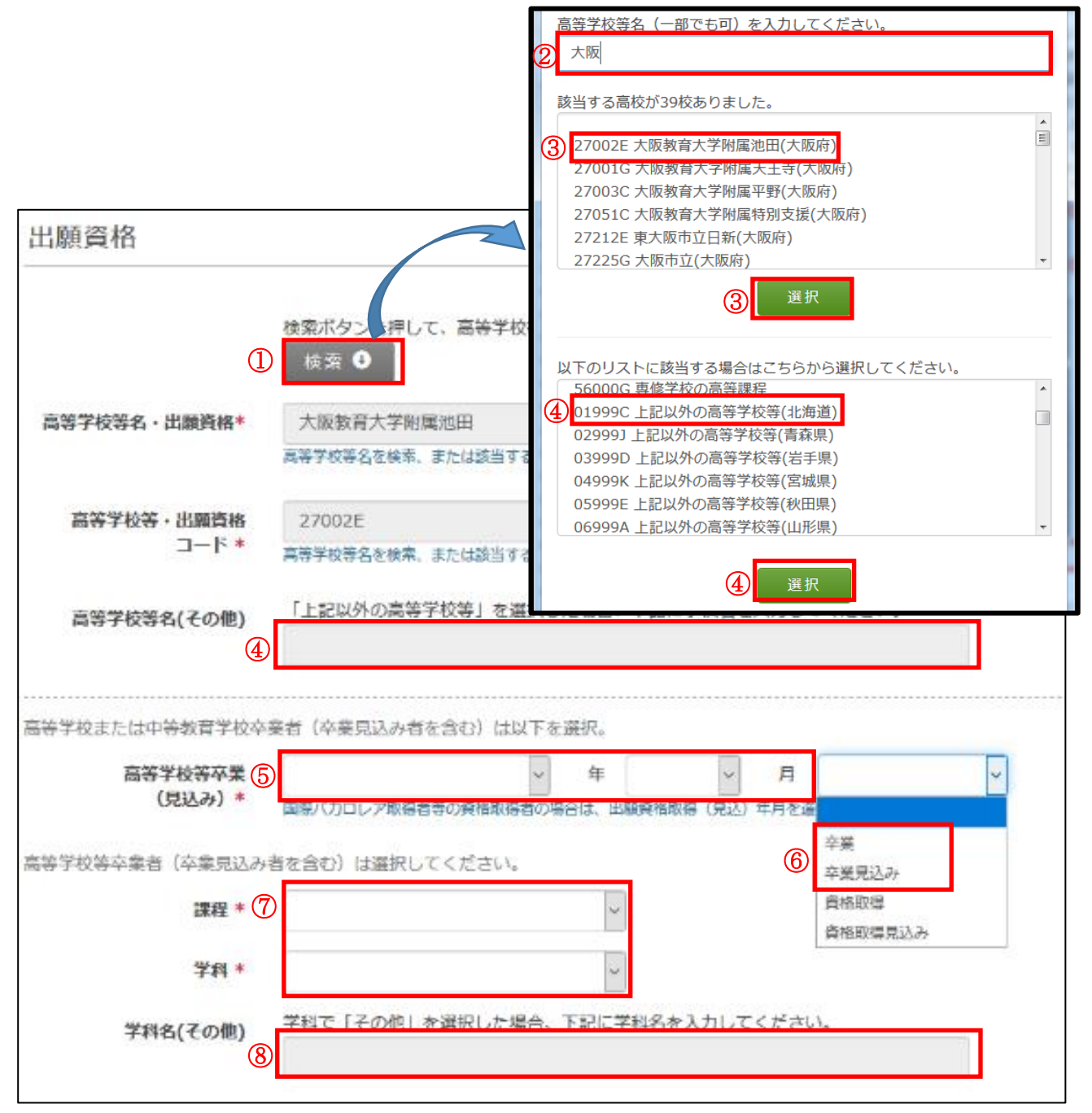

<span id="page-11-0"></span>4-2b 出願資格の入力【高等学校等卒業(見込み)以外の場合】

①「検索」ボタンを押すと、出願資格検索画面が現れます。 ②該当する出願資格をクリックし、「選択」ボタンを押します。 ③出願資格の取得(見込み)年月をプルダウンから選択します。 ④プルダウンから「資格取得」または「資格取得見込み」を選択します。

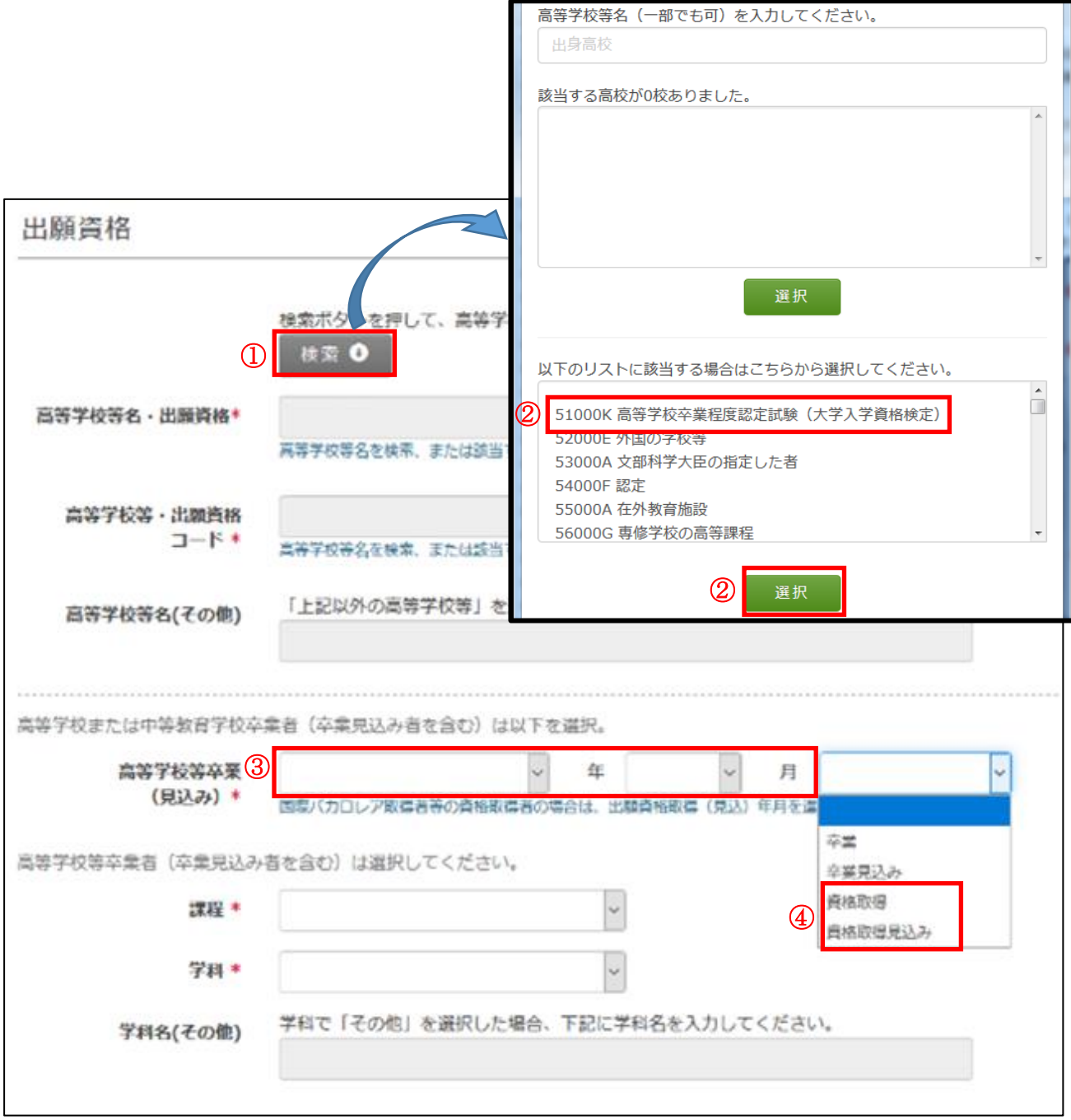

#### <span id="page-12-0"></span>4-3.顔写真データ登録

①「写真選択」ボタンを押し、顔写真データを登録します。 ②写真が縦 4:横 3 の比率でない場合は、「編集する」ボタンから編集します。 ③「次へ」ボタンを押します。

写真を選択してください。 ● ファイル形式: JPEG ● ファイルサイズ: 20MB以内 ● 縦: 320ピクセル以上 ●横:240ピクセル以上 ※写真は縦4:横3で登録する必要があります。そうでない写真は「編集する」で切り抜 いてくたさい。 ① ② ■ 写真選択 ● 編集する NGの例: 腰から上 逆さまや横向き ばやけている 育景が 無地ではない ③ 土 ここまで保存 ← 戻る 次へ

<span id="page-13-0"></span>4-4.志望学部・学科(専攻・コース)の選択

①志望学部を選択します。

 $\overline{a}$ 

②第1志望学科(専攻・コース)を選択します。

③第2志望学科(専攻・コース)を選択します。(※理学部、工学部、基礎工学部の志願者で第2志望 を希望する者のみ)

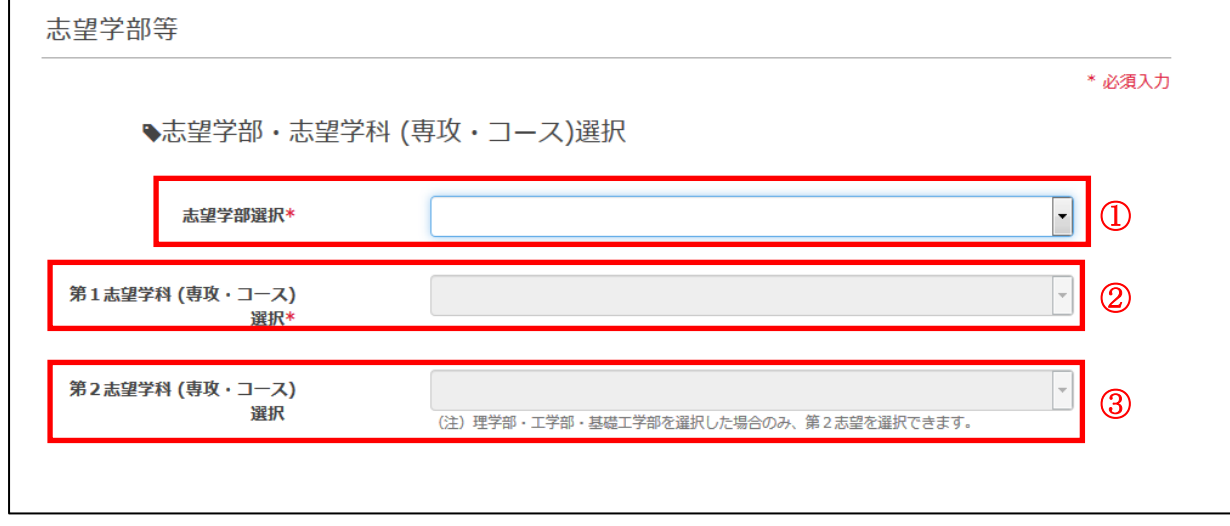

<span id="page-14-0"></span>4-5.出願情報の入力・選択

①大学入試センター発行の国公立前期日程用の「令和 2 センター試験成績請求票」の番号を入力しま す。 r.

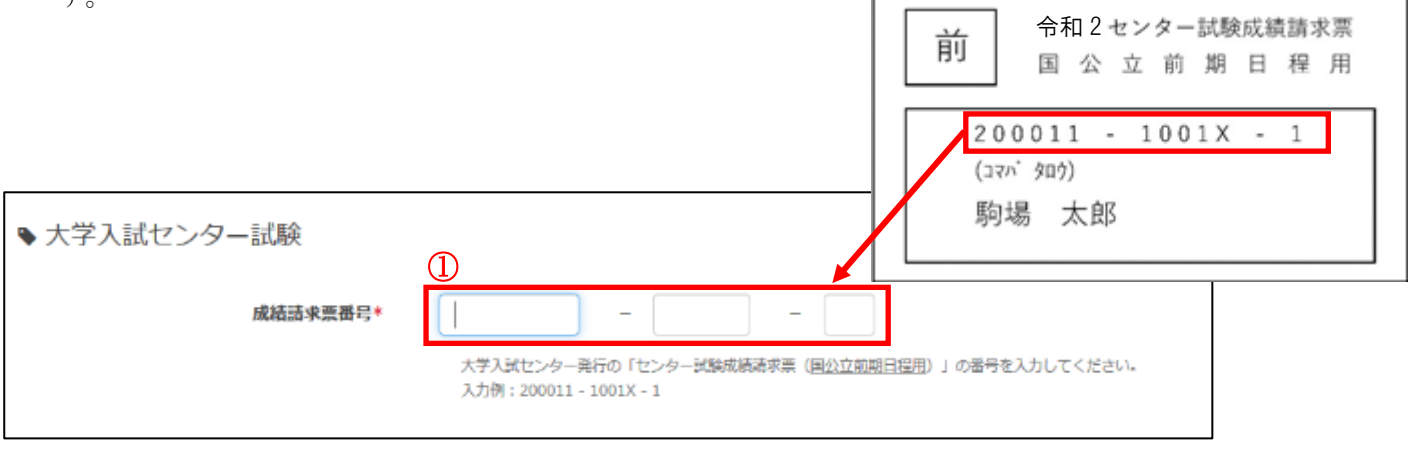

②志望学部の個別学力検査等で受験する教科・科目を選択します。画面の指示に従って選択してくだ

- さい。(※選択を要さない学部もあります。)
- ③「次へ」ボタンを押します。

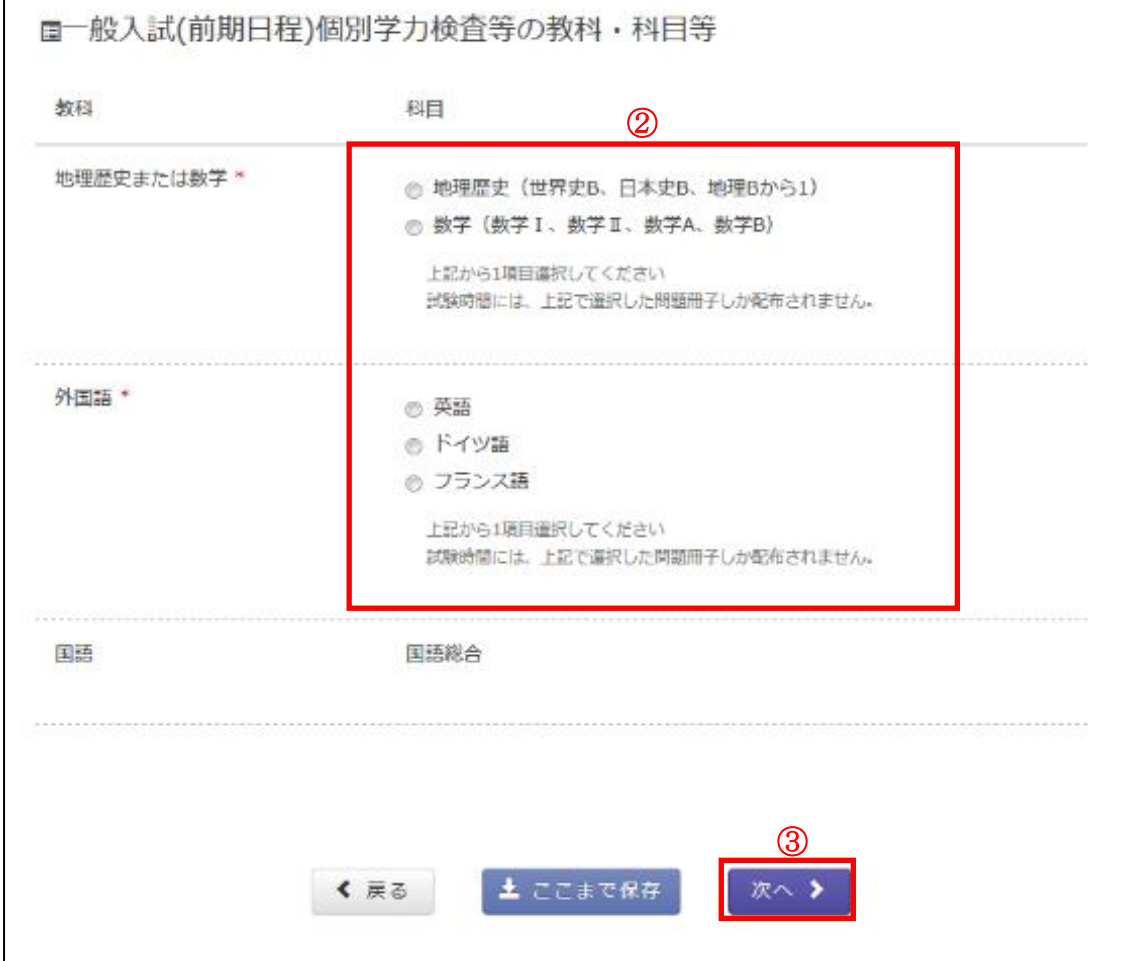

# <span id="page-15-0"></span>4-6.アンケートへの回答

すべての質問に回答し、「次へ」ボタンを押します。 ※回答内容は合否に一切影響しません。

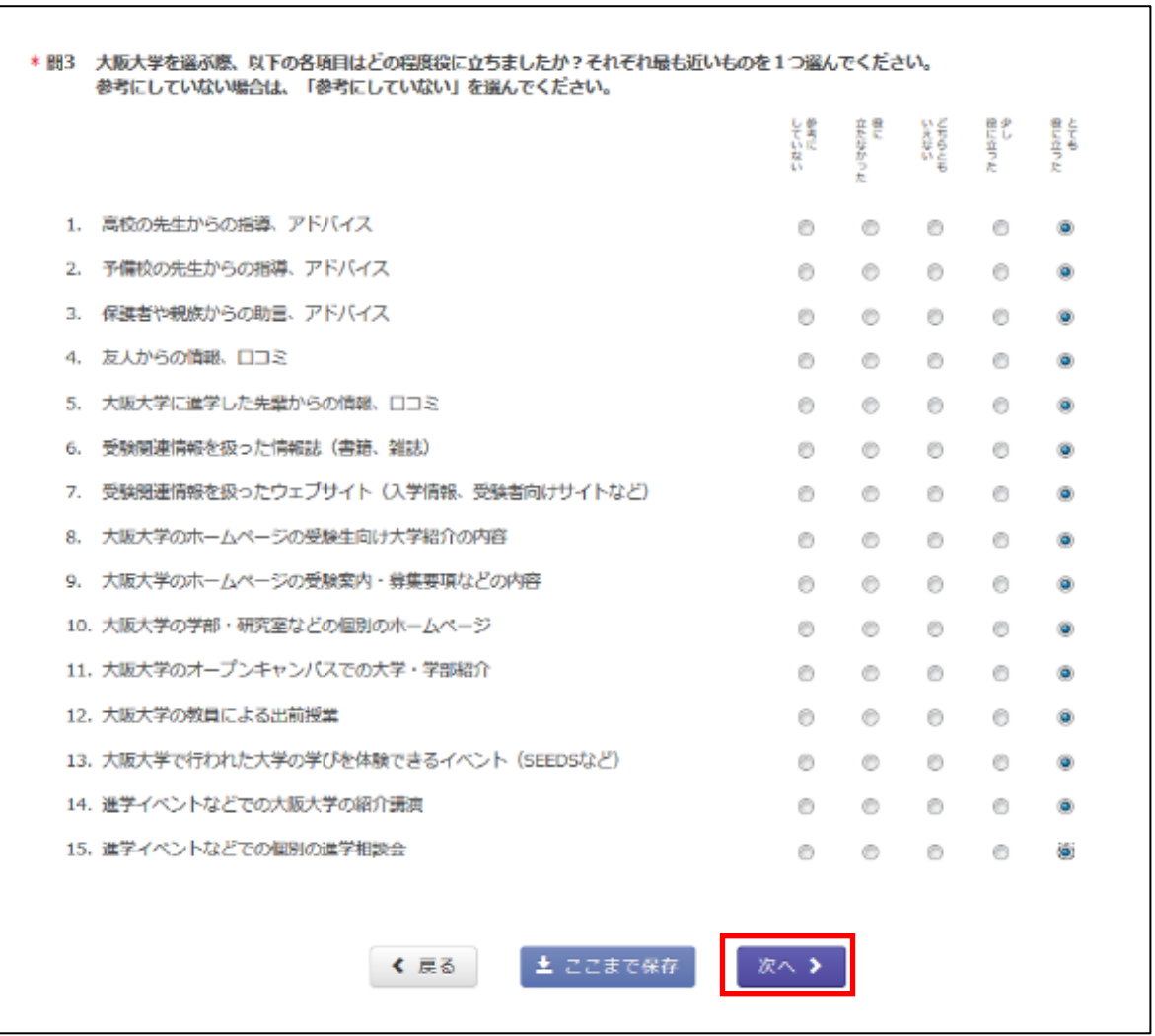

#### <span id="page-16-0"></span>4-7.出願内容の確認

①登録した「基本情報」「出願写真」「出願情報」「アンケート」を確認します。 ②誤りがあれば、各項目左上の「修正」ボタンを押し、修正します。 ③誤りがなければ、各項目のチェックボックスにチェックします。

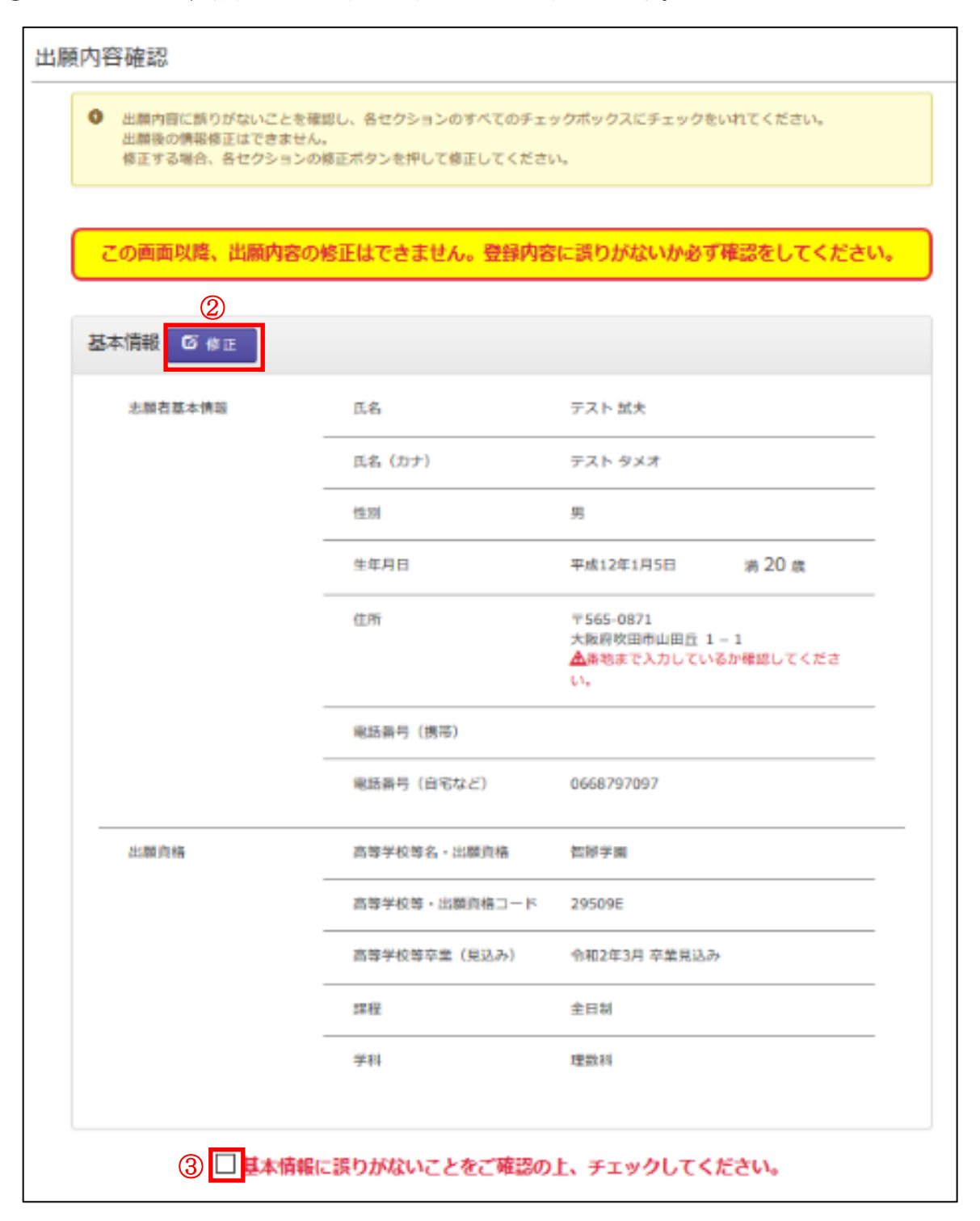

(中略)

④「基本情報」「出願写真」「出願情報」「アンケート」の全ての項目にチェックしたら、「次へ」ボタ ンを押します。

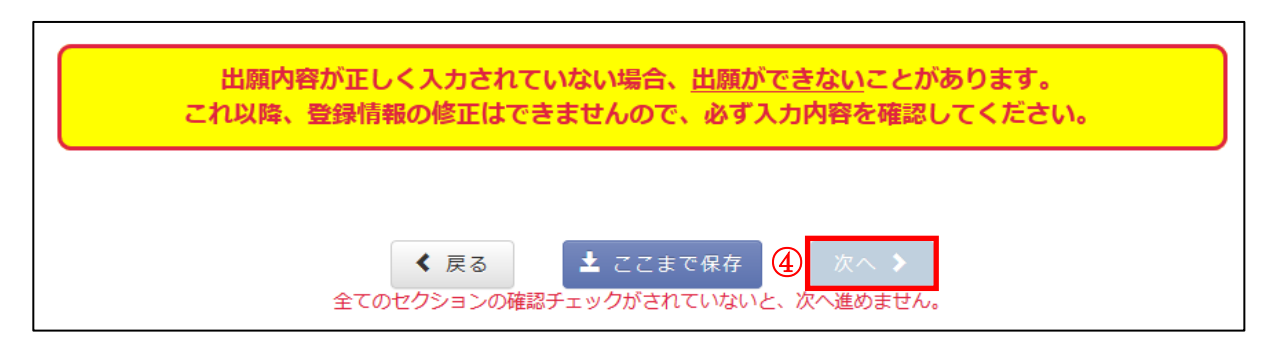

※次の「検定料の支払い」画面へ進んでしまうと、登録した基本情報・出願情報の内容を変更するこ とができなくなります。「検定料の支払い」画面へ進む前に、登録内容をよく確認してください。

### <span id="page-18-0"></span>STEP5.検定料の支払い

①Web 画面上部に表示される「出願情報」「支払金額」を確認します。 ②希望の支払方法を1つ選択します。

③「次へ」ボタンを押します。

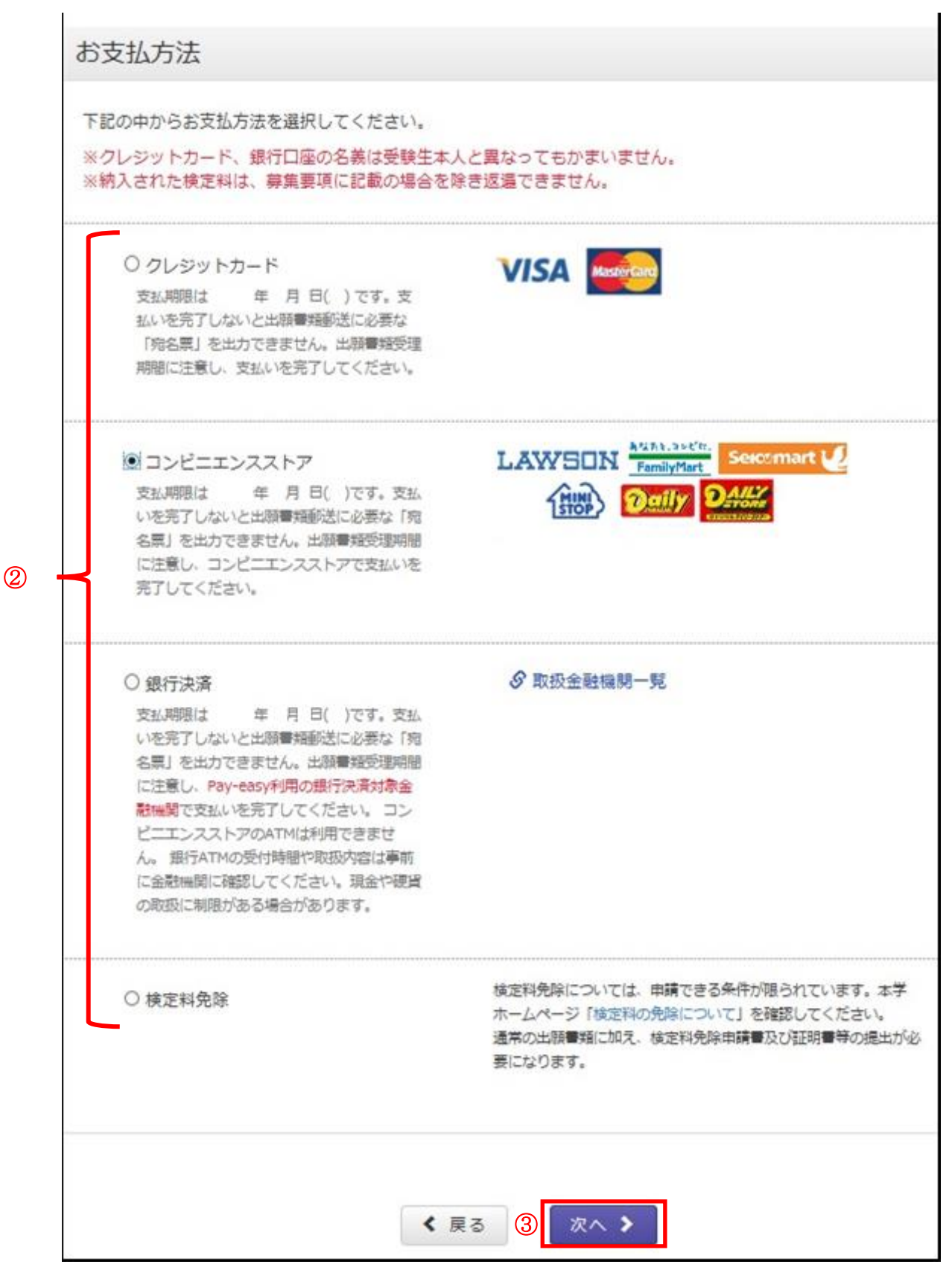

<span id="page-19-0"></span>5-a【クレジットカード払いの場合】

- ①「カード番号」を入力します。
- ②「有効期限」を選択します。
- ③「セキュリティコード」を入力します。
- ④「カード名義(ローマ字)」を入力します。(志願者本人の名義でなくて構いません。)
- ⑤「次へ」ボタンを押します。

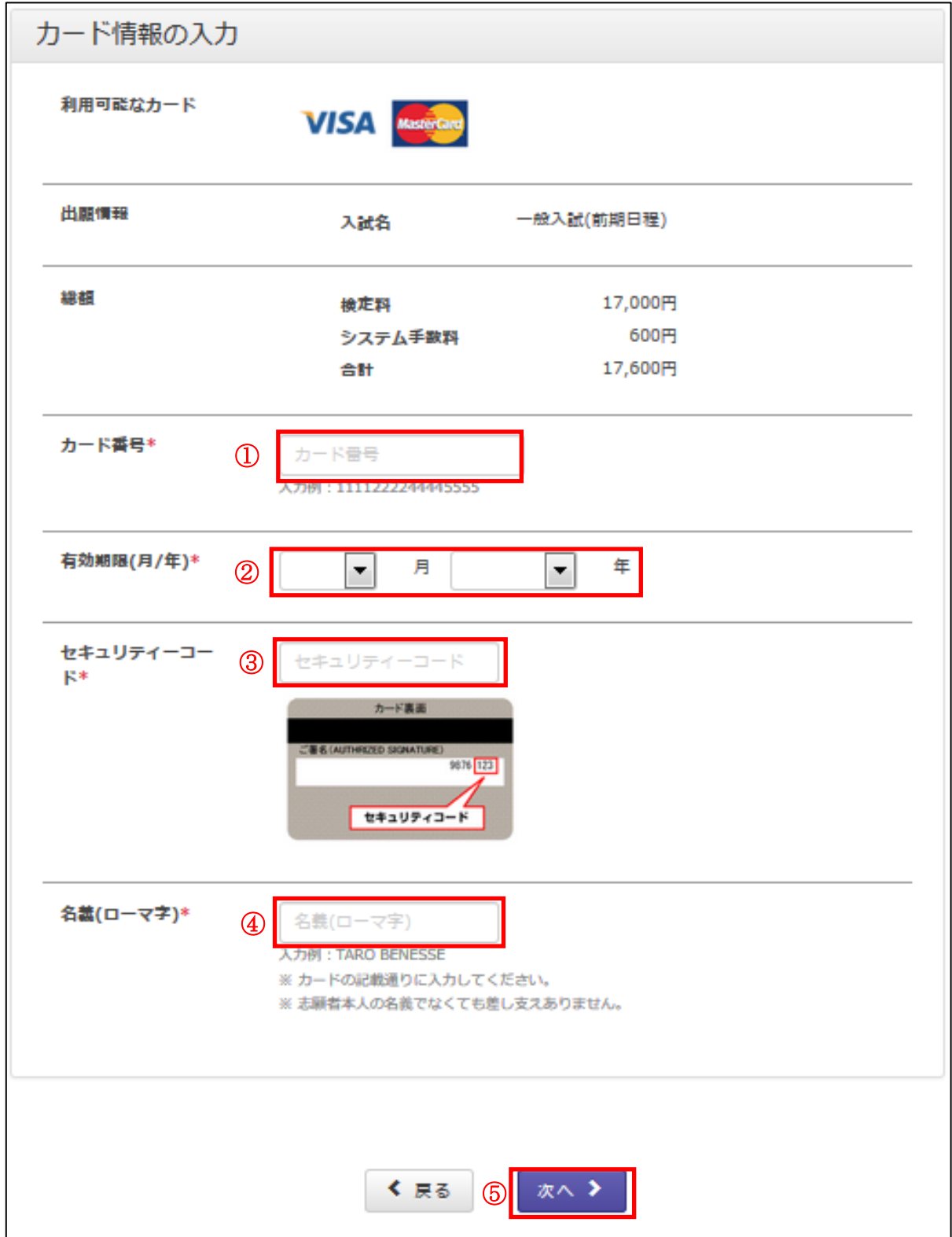

⑥支払内容を確認し、「支払い確定」ボタンを押します。

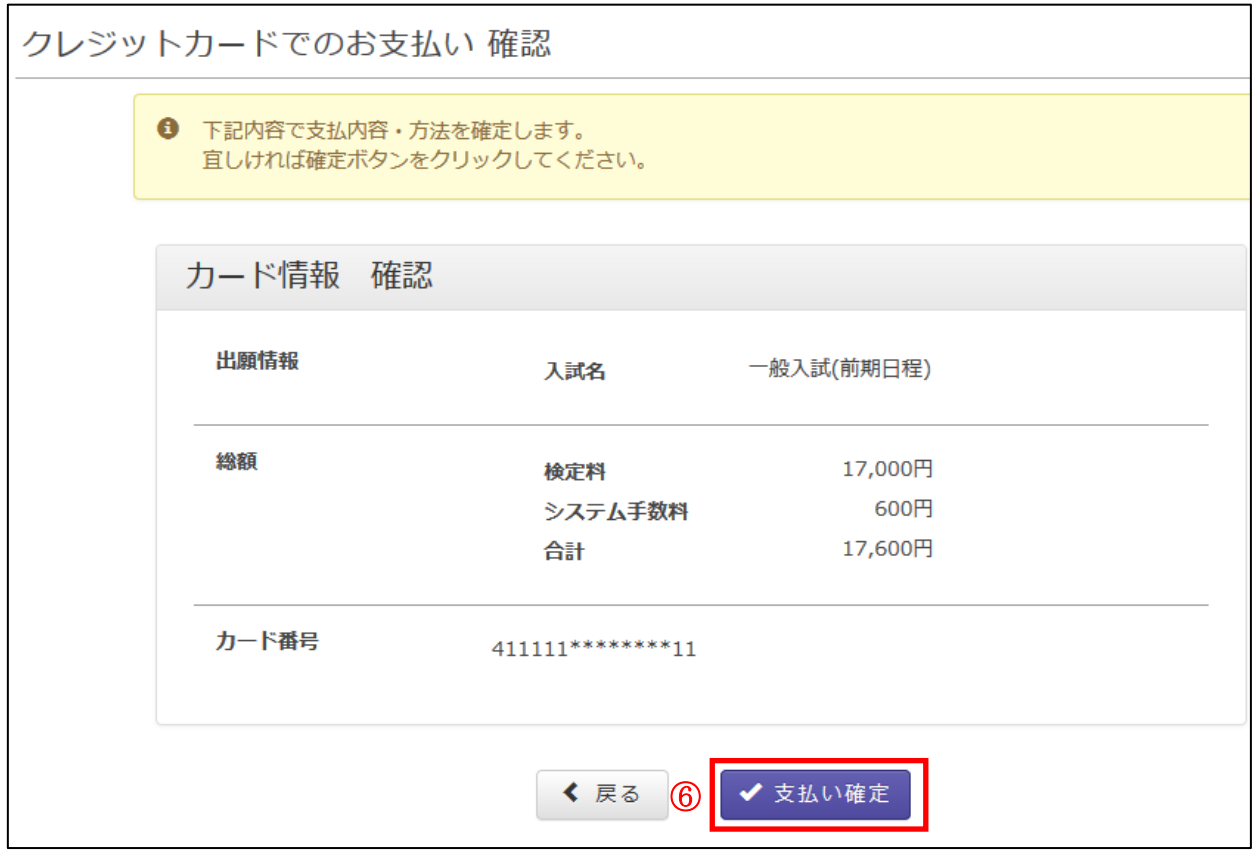

# <span id="page-21-0"></span>5-b【コンビニエンスストア払いの場合】

①希望の店舗を選択します。

②「次へ」を押します。

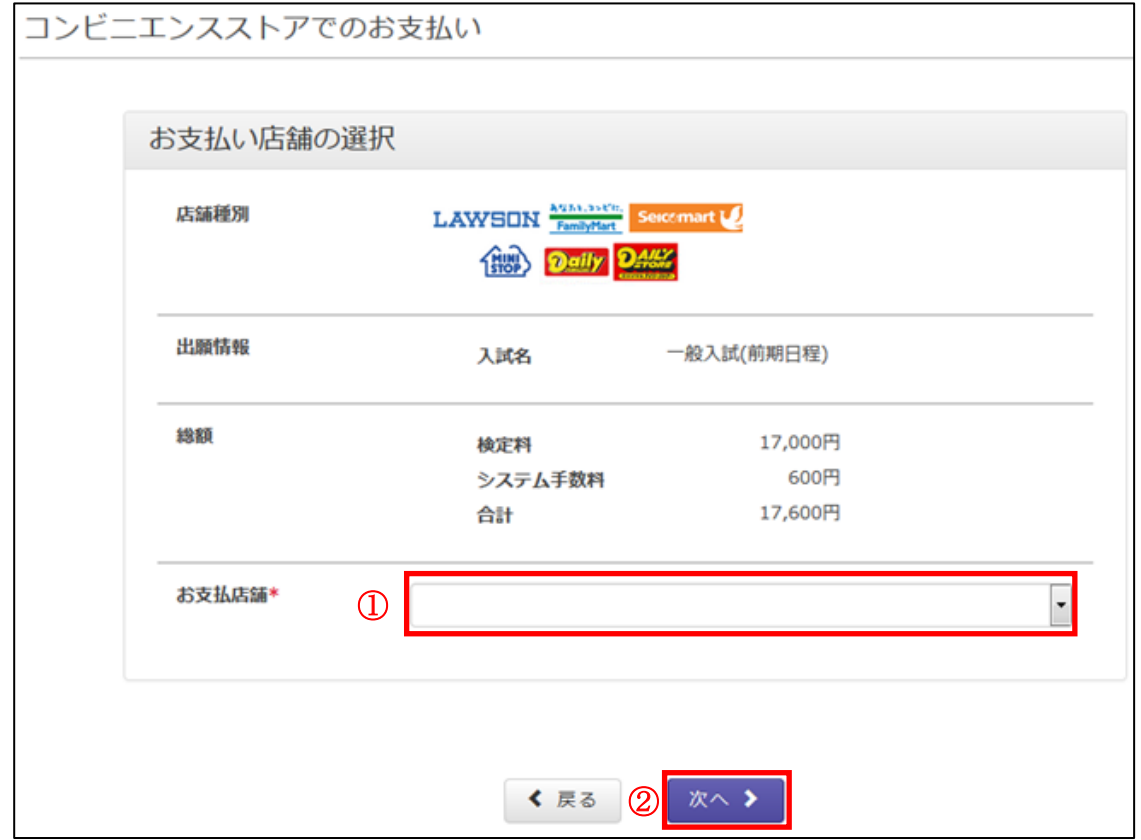

③支払内容を確認し、「確定」ボタンを押します。

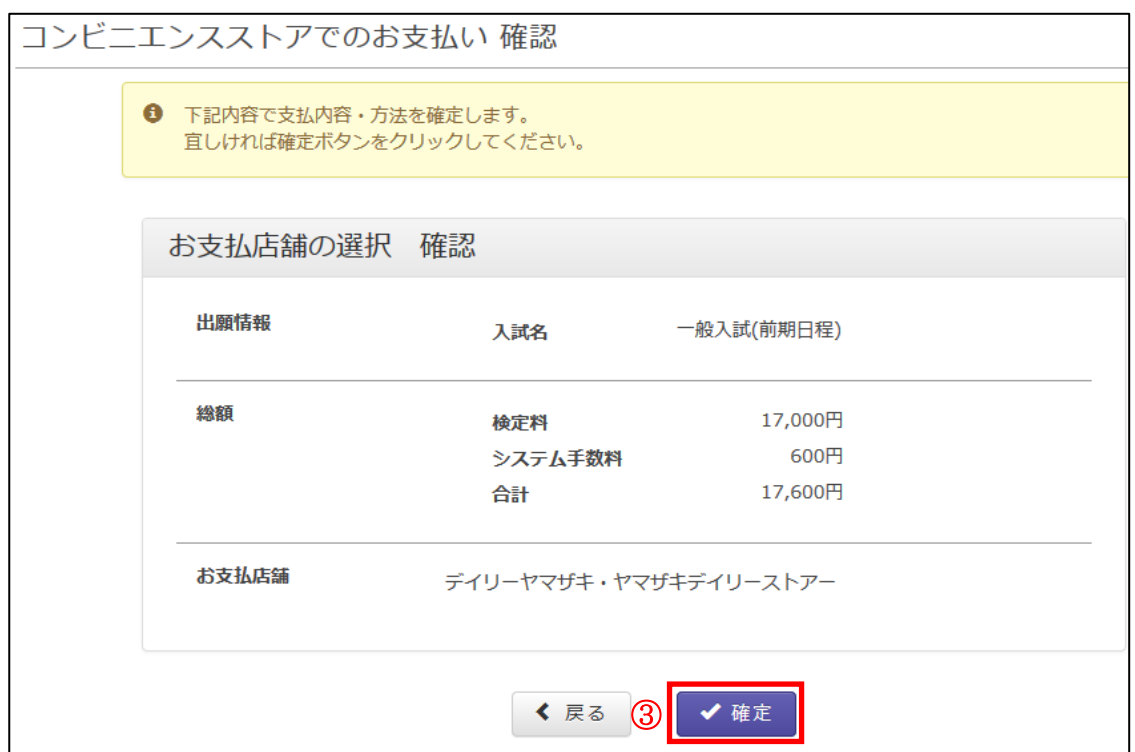

④表示された内容を控えて支払期限までに店舗でお支払いください。 ⑤支払方法を変更する場合は、「支払方法を変更する」ボタンから行ってください。

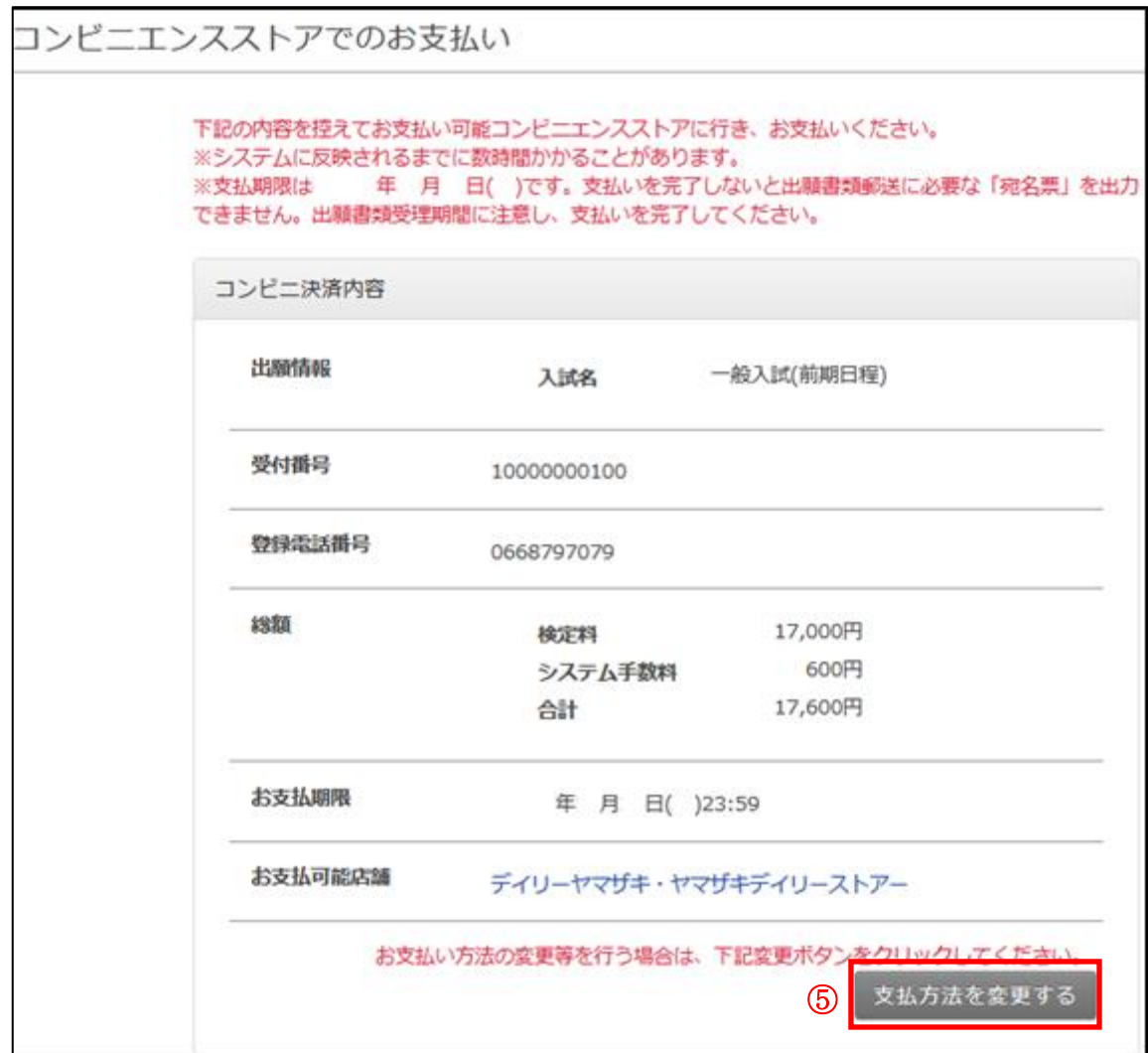

# <span id="page-23-0"></span>5-c【銀行決済(Pay-easy)の場合】

①支払内容を確認し、「次へ」ボタンを押します。

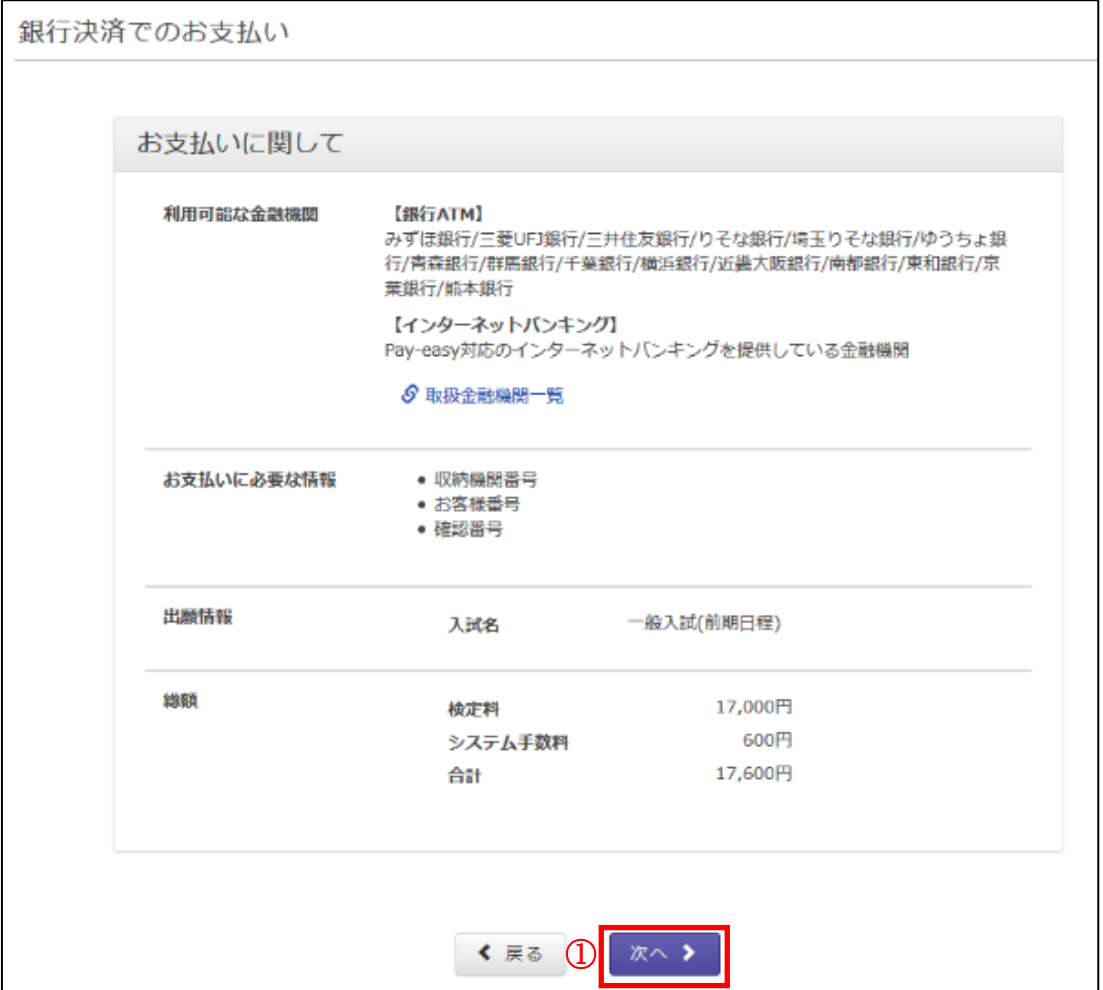

②表示された内容を控えて銀行でお支払いください。

③支払方法を変更する場合は、「支払方法を変更する」ボタンから行ってください。

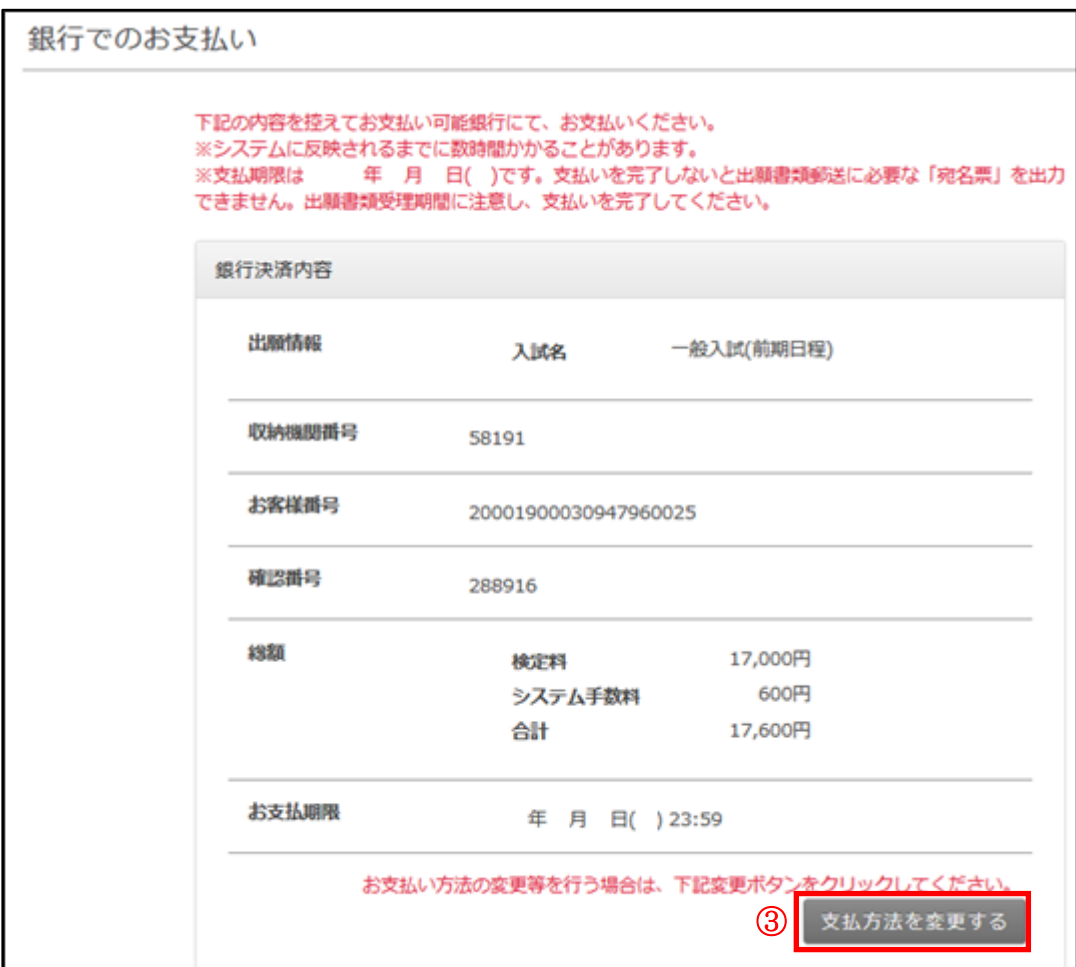

# <span id="page-25-0"></span>5-d【検定料免除の場合】

①内容を確認し、チェックを入れます。

②「免除申請」ボタンを押します。

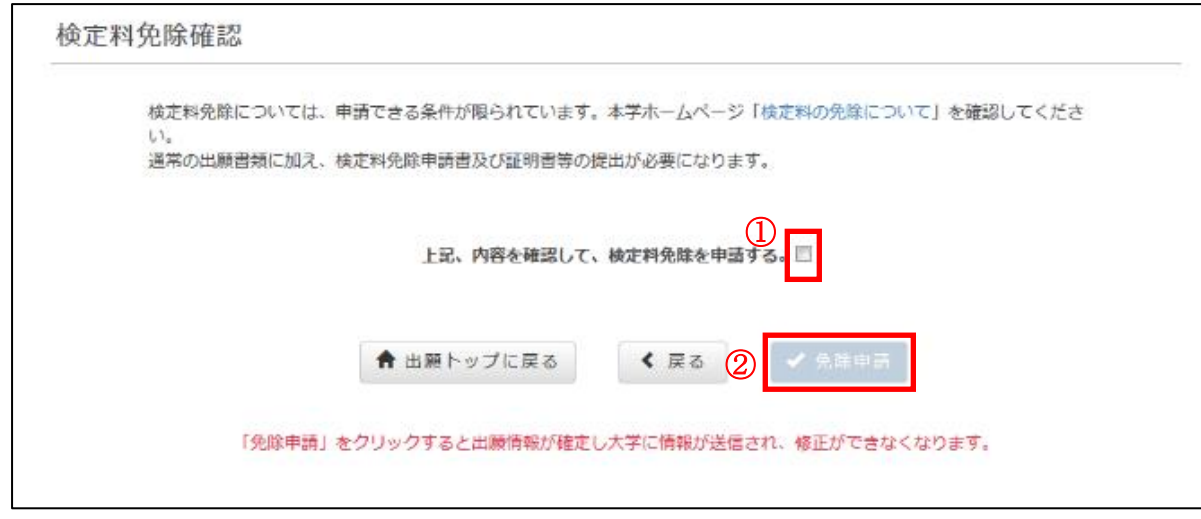

<span id="page-26-0"></span>STEP6. 宛名票·志願票の印刷

①Web 出願システムのトップ画面から「出願書類のダウンロード」ボタンを押します。

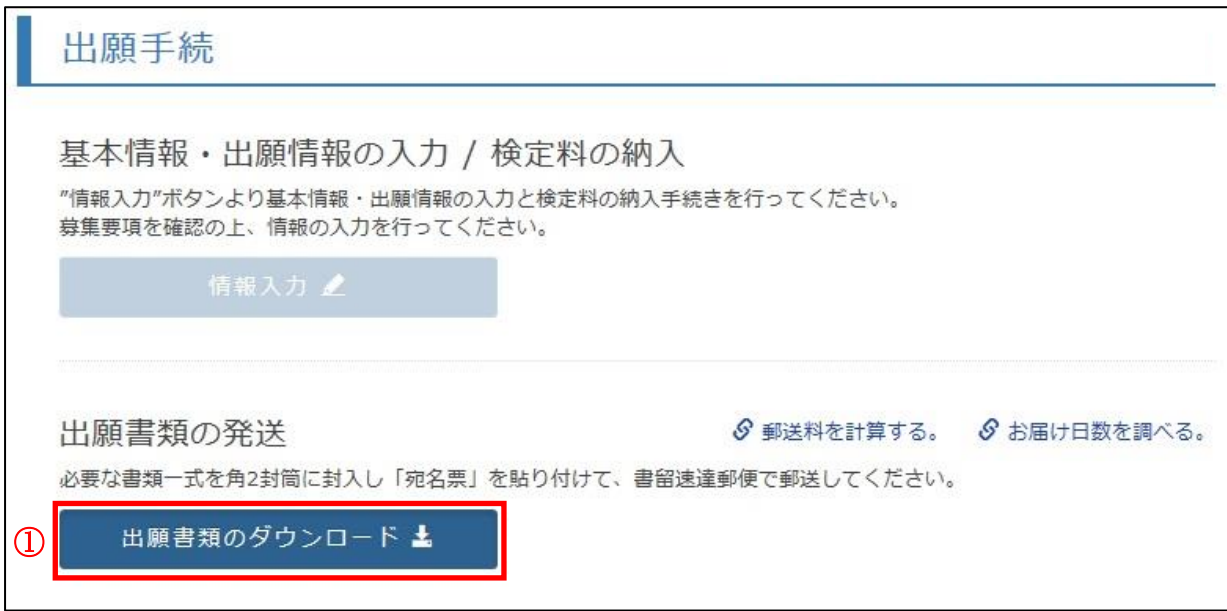

②「宛名票・志願票ダウンロード」ボタンを押します。

③PDF ファイルをダウンロードできるので、プリンターによりA4サイズで片面印刷してください。 (カラー・白黒どちらでも可。)

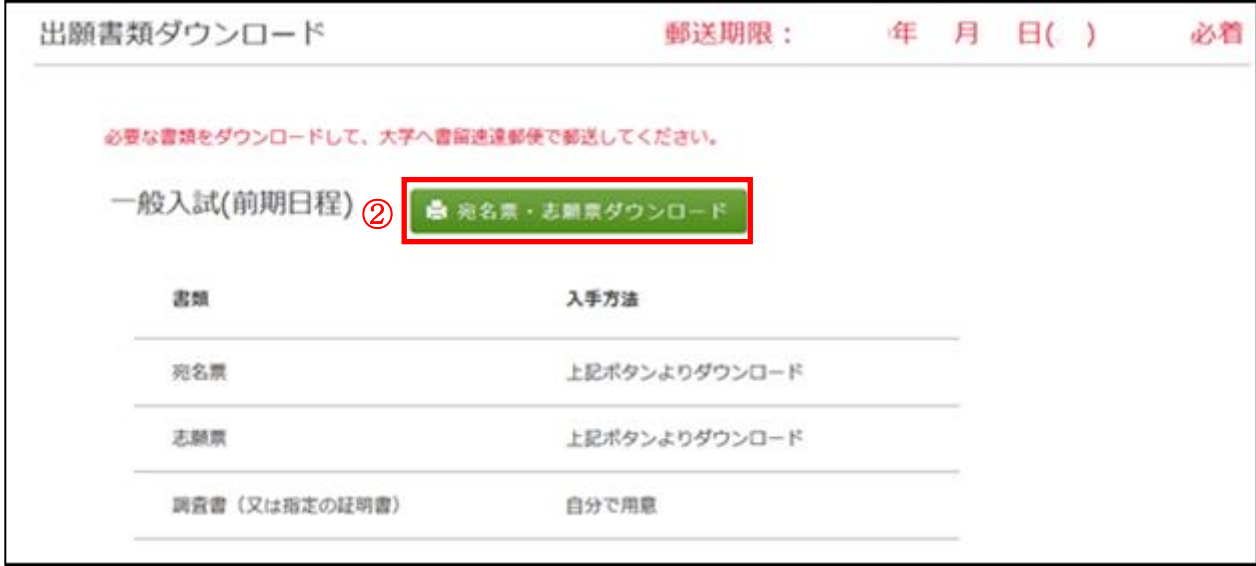

※送付先情報(郵便番号・住所・宛名)は宛名票にすべて記載されています。